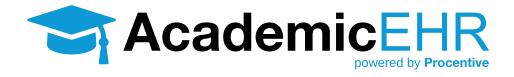

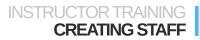

### INSTRUCTOR TRAINING CREATING STAFF

## How to Create a Student

- 1. Click on the Staff Module Staff
- 2. Click "Add" (+) Add in the upper right corner.

### Under the Staff Tab, make the following changes.

- First Name: Enter the first name of the student
- Last Name: Enter the last name of the student
- Gender: Enter the student's gender
- Email: Enter the student's email address
- User Name: In all lower case letters, enter the first letter of the student's first name and then the student's last name, be sure to not use any capital letters, no characters/punctuation and no numbers.
- Password: For the initial setup, make the password "abcd1234"
- Require Password Change on next logon: Make sure it is set to "Yes"

### Under the Phones Tab, make the following changes.

- · Phone Number: Enter the student's phone number, if applicable
- **Description:** Enter the description of the phone number, such as Cell or Home.

### Under the Role Tab, make the following changes.

- Role: Select Student
- Type: Choose Therapy/Counseling
- Clinical Supervisor: Enter the staff that is overseeing their clinical work.

### Under the Locations Tab, make the following changes.

• Check the box under the Associated column for all applicable licensures.

### Under the Program Tab, make the following changes.

- Check the box under the Associated column for all applicable classes they have registered for.
- 3. "Click Save" Save

**Procentive** 

### INSTRUCTOR TRAINING CREATING STAFF

Note: The modules the Student should see based on Role should be:

Clients

Documents

Settings

Clinical

Ticketing

# **Adding Instructors**

1. Click "Add" (+) Add in the upper right hand corner and the Add Staff window will appear in a new window.

### Under the Staff Tab, make the following changes.

- First Name: Enter the first name of the professor
- Last Name: Enter the last name of the professor
- Gender: Enter the professor's gender
- Email: Enter the professor's email address
- **User Name:** In all lower case letters, enter the first letter of the professor's first name and then the professor's last name, be sure to not use any capital letters, no characters/punctuation and no numbers.
- Password: For the initial setup, make the password "abcd1234"
- Require Password Change on next logon: Make sure it is set to "Yes"

### Under the Phones Tab, make the following changes.

- **Phone Number:** Enter the professor's phone number, if applicable.
- **Description:** Enter the description of the phone number, such as Cell or Home.

### Under the Role Tab, make the following changes.

- Role: Select Instructor
- Type: Choose Therapy/Counseling

### Under the Locations Tab, make the following changes.

• Check the box under the Associated column for all applicable licensures they oversee.

### Under the Program Tab, make the following changes.

- Check the box under the Associated column for all applicable classes they have.
- 2. Click "Save" Save

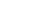

Page 3

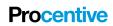

# INSTRUCTOR TRAINING CREATING STAFF

Note: The modules the Instructor should see based on Role should be.

- Diagnoses
- Reports

- Training
- Training Assignments

# **Updating Student & Instructor Information**

- 1. Double-click on that Student or Professor's line, anywhere that is not a blue link, and the Change Staff window will appear.
- 2. Edit any information you would like changed.
- 3. Click Save in the lower right hand corner of the screen.

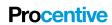